# **Guest Checkout**

#### ⋒ **Feature Disabled?**

This feature must be switched on for your site by [Commerce Vision.](mailto:support@commercevision.com.au)

<span id="page-0-0"></span>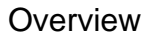

Guest Checkout functionality allows users to complete their purchase without first logging in or creating a user account. This way, customers get through your checkout fast and friction-free. At the same time, users can opt for an account to be created after order submission. Guest checkout is most commonly offered for B2C buyers.

Set or provide choices for your guest user checkout settings. You know your customers and your business best. You can choose to:

- let guest users create an account upon order submission or remain unregistered, or
- automatically create an account with provided details. (Please contact [Commerce Vision](mailto:support@commercevision.com.au) for this option.)

Letting users decide to create an account or not is done with the **Create Account & Remember my details** checkbox during checkout, It can be ticked or unticked by default. The user can override the default option.

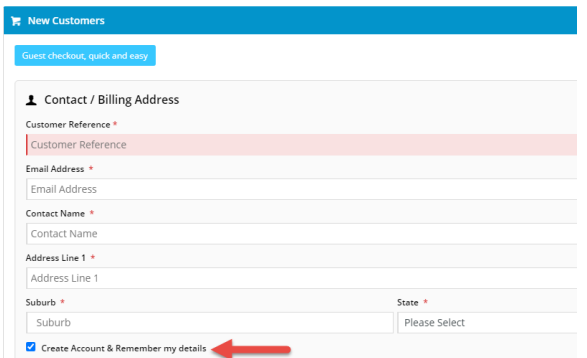

#### **Additional Information Minimum Version** 3.81.00 4.31 for Guest Checkout form to display by default **On this page:** • [Overview](#page-0-0) [Expanded Guest Checkout](#page-0-1)  [view](#page-0-1) [Step-by-step guide](#page-1-0) <sup>o</sup> [1. Configure Guest Checkout](#page-1-1) [2. Set Create Account &](#page-1-2)  [Remember my details](#page-1-2)  [checkbox](#page-1-2) [3. Customise Guest](#page-3-0)  [Checkout page](#page-3-0) ■ [Guest Checkout Button](#page-3-1) [Guest Checkout page](#page-4-0)  [content](#page-4-0) **[Layout Variations](#page-6-0)** [4. Customise email](#page-8-0)  [templates](#page-8-0) **User Exists Email** [template](#page-8-1)  $\blacksquare$ [Registration Email](#page-8-2)  [template](#page-8-2) [Related Resources](#page-9-0)

- Related widgets
- 

#### <span id="page-0-1"></span>Expanded Guest Checkout view

At checkout, the guest user usually has to click the Guest Checkout button to view the Guest Checkout form. This form contains fields for delivery address, freight options and payment. For sites on 4.25+, the Guest Checkout form can be set to the expanded view by default.

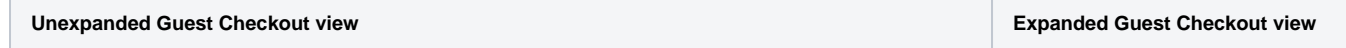

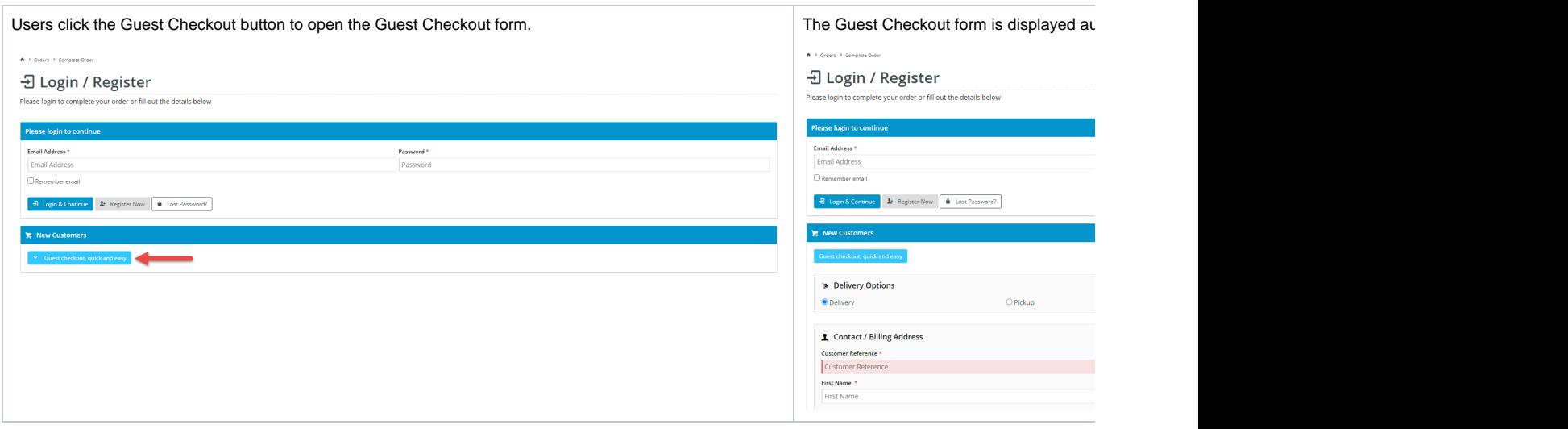

Guest Checkout is enabled and configured for your B2C site or users quickly and easily in the CMS.

# <span id="page-1-0"></span>Step-by-step guide

# <span id="page-1-1"></span>**1. Configure Guest Checkout**

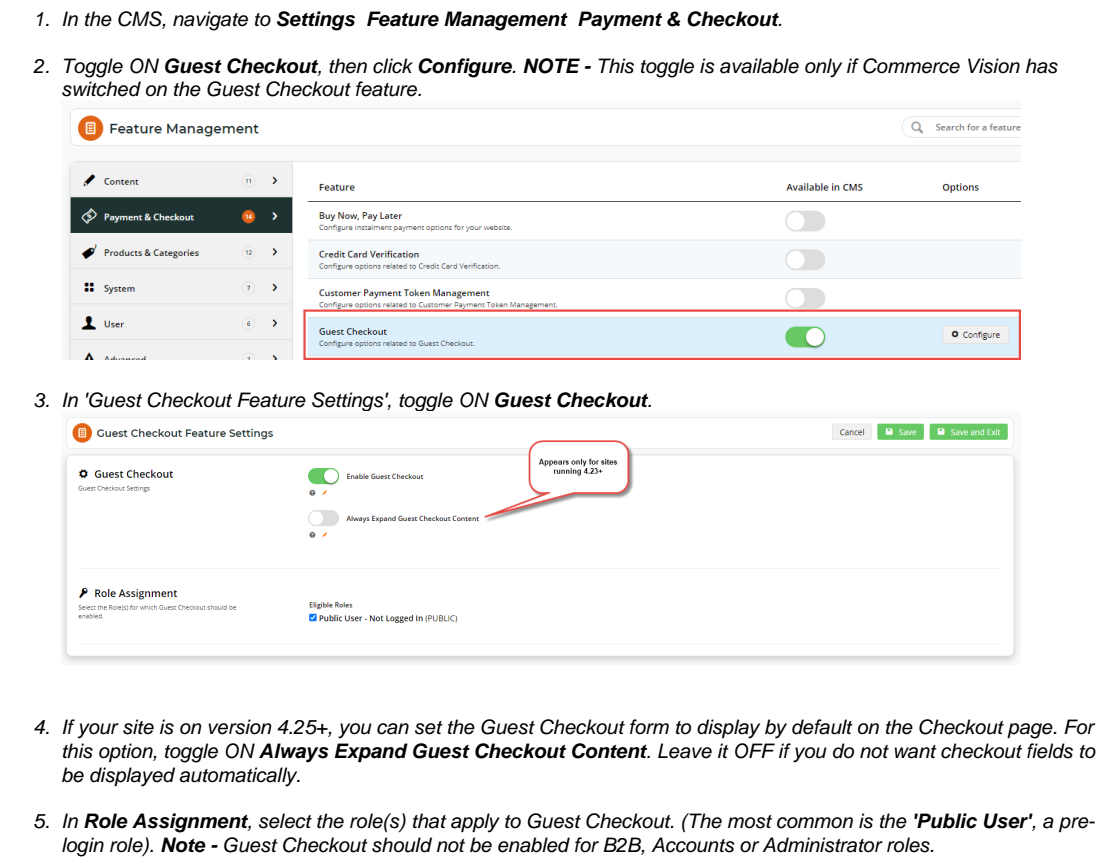

6. To save your changes, click **Save** or **Save & Exit**.

# <span id="page-1-2"></span>**2. Set Create Account & Remember my details checkbox**

When a user checks out as a guest, the 'Create Account & Remember my details' checkbox displays in the Contact/Billing panel. It is unticked by default. The user can tick it if they want to register an account.

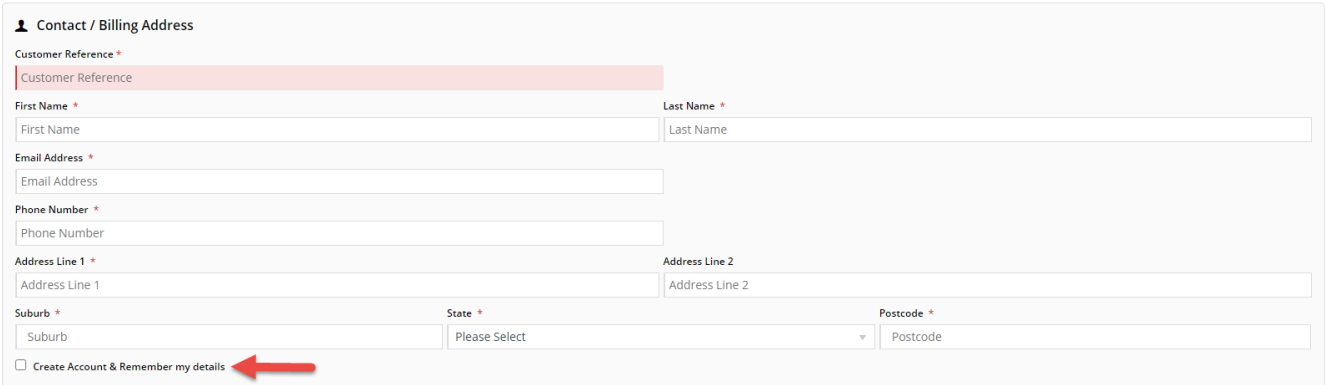

When the checkbox is ticked upon order submission, the system will check whether the guest user's email address is already registered.

- If an account does not exist, a new website user based on the data supplied will be created and the standard New User Registration email is sent.
- $\bullet$ If an account exists, the User Exists email is sent. This informs the user they already have an account and also provides them with their login ID.

You can set the checkbox to default to ticked in the [Delivery Address B2C widget](https://cvconnect.commercevision.com.au/display/KB/Delivery+Address+B2C+Widget) in the Guest Checkout template. Content for the emails can be edited. See [Customise Email Templates.](#page-8-0)

To set the checkbox default:

- 1. In the CMS, navigate to **Content Pages & Templates**.
- 2. Select the **Checkout** submenu, then the **Guest Checkout** template. Of you can simply enter 'Guest Checkout' in the Search tool.
- 3. Click **Edit** for 'Guest Checkout'.

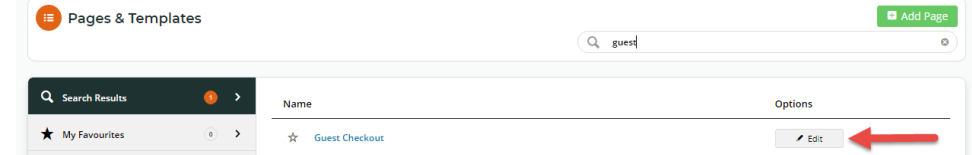

- 4. The default widgets will be listed in each of the zones. Find the [Delivery Address B2C widget.](https://cvconnect.commercevision.com.au/display/KB/Delivery+Address+B2C+Widget)
- 5. Click **Edit** for the widget.

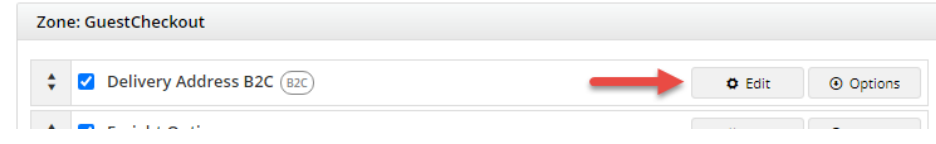

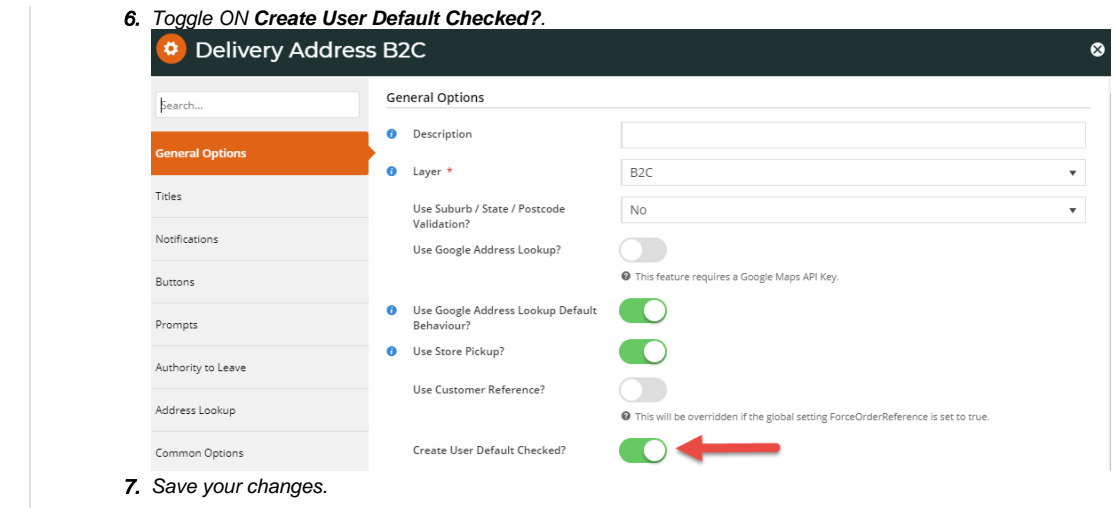

### <span id="page-3-0"></span>**3. Customise Guest Checkout page**

The content of the Guest Checkout page is provided by the Guest Checkout Template. This becomes available on the **Content** menu when Guest Checkout feature is enabled.

To edit the template:

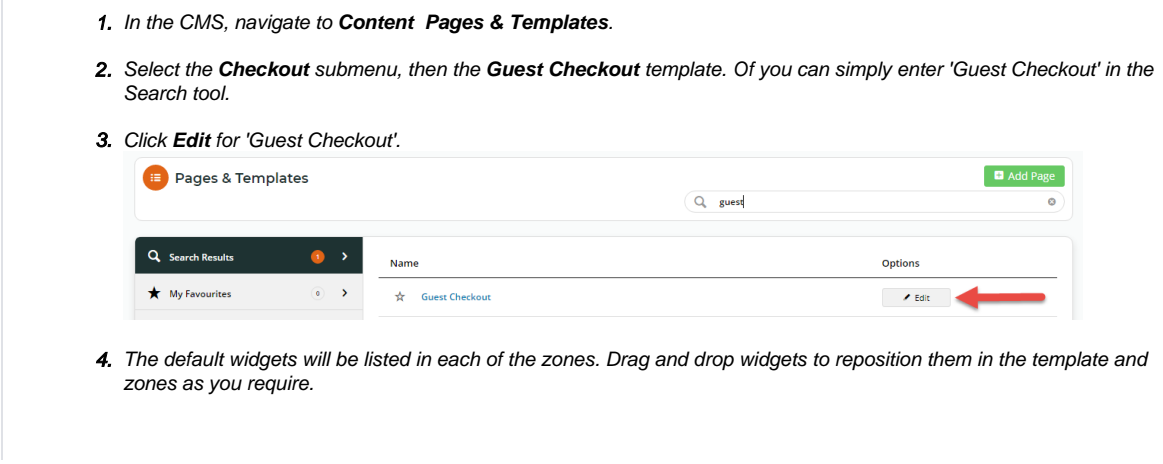

#### <span id="page-3-1"></span>**Guest Checkout Button**

The default text on the Guest Checkout Button label is 'Guest Checkout, quick and easy'.

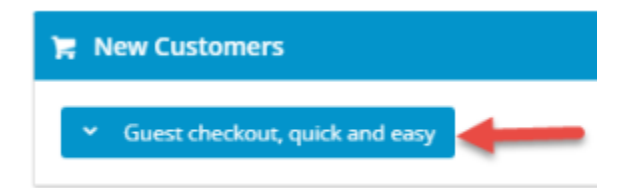

This text can be edited in the **Guest Checkout Expand Button Widget.** The widget has to be added to the Guest Template manually.

1. To customise the label on the Guest Checkout button, add the **'Guest Checkout Expand Button'** widget to the **Zone Guest Checkout**.

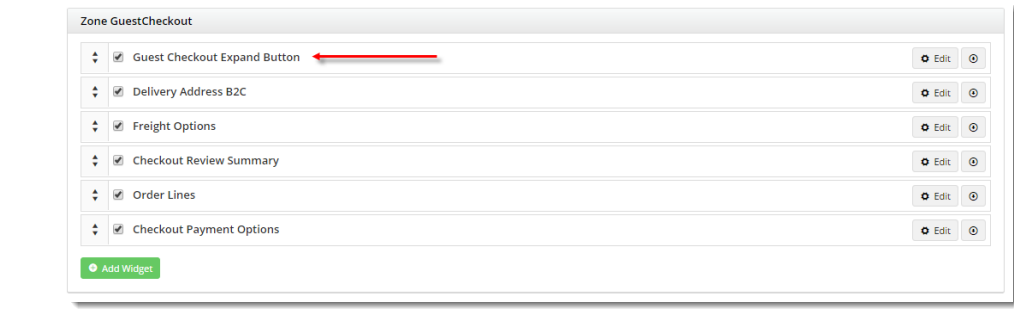

2. Click **Edit** on the widget to update the text, then click **Save**. (See [Guest Checkout Expand Button Widget help](https://cvconnect.commercevision.com.au/display/KB/Guest+Checkout+Expand+Button+Widget) for more details),

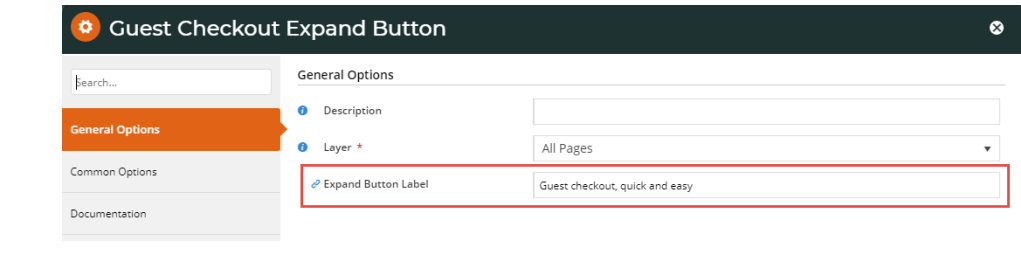

#### <span id="page-4-0"></span>**Guest Checkout page content**

Edit the content (Guest Checkout options and button labels) in the widgets as required. (See Related widgets at the bottom of this page for specific help on customising each widget.)

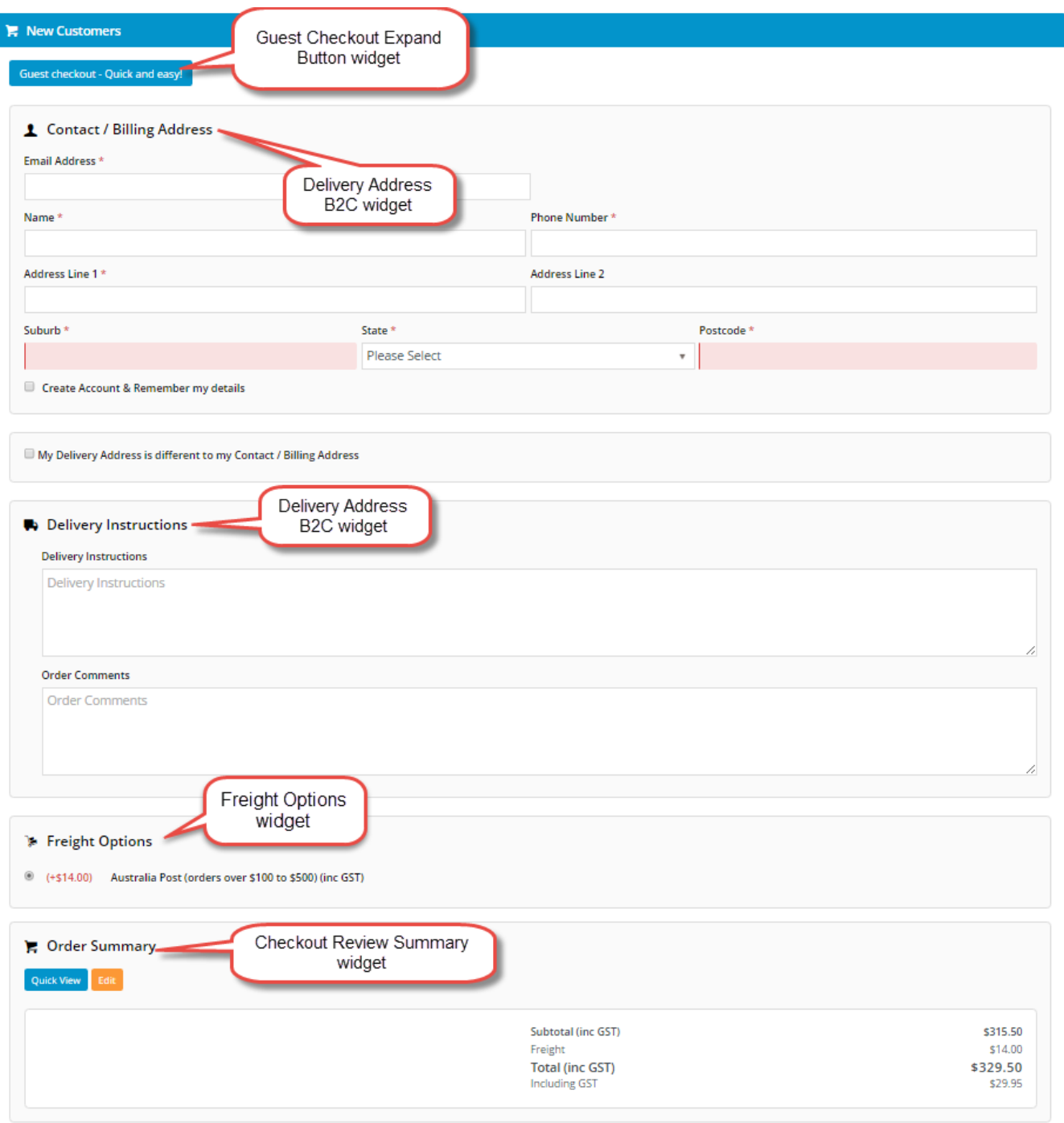

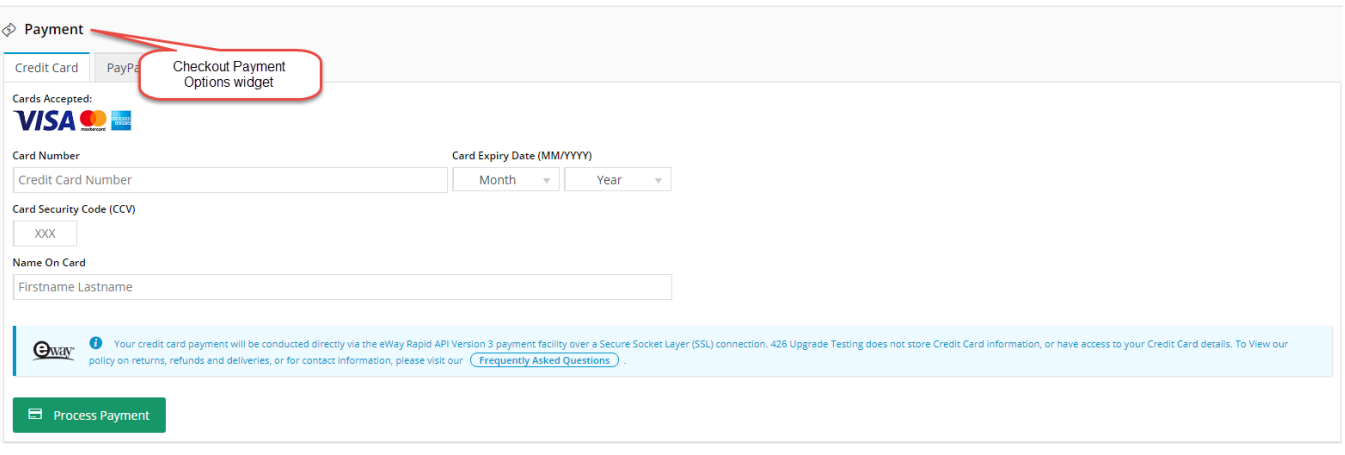

#### <span id="page-6-0"></span>**Layout Variations**

The default Guest Checkout template contains 2 zones - **Options Left** and **Options Right**. In the default checkout page design, these are empty.

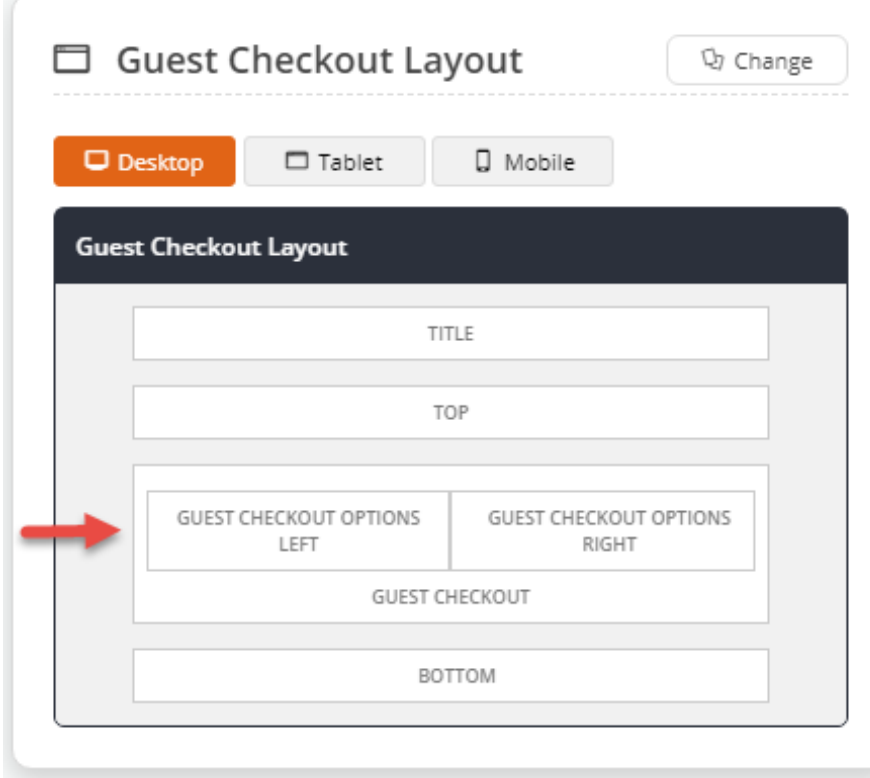

They can be used to customise the layout with the **'Guest Checkout Expand Button'.** In the example, a link to the Registration page has been placed in the Left zone. The Guest Checkout button has been placed in the Right zone. **NOTE -** This specific layout would not be suitable if the default is an expanded Guest Checkout content.

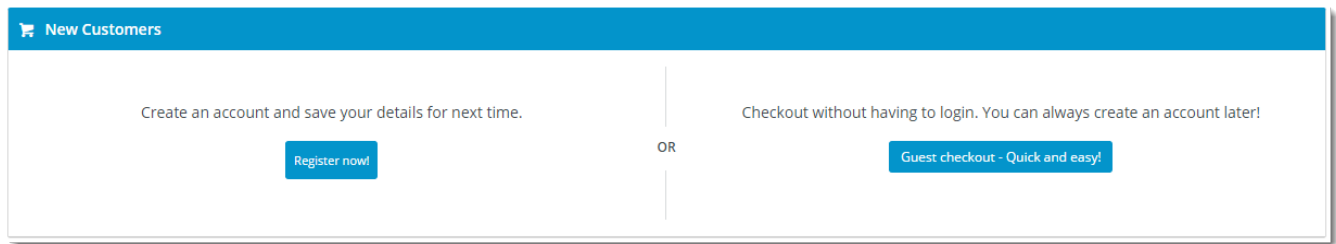

(The actual Guest Checkout fields - Delivery Address, Freight Options, Payment - remain in the **Zone Guest Checkout**, and are only revealed when the button is clicked.)

To replicate this layout on your website,

- 1. In the CMS. navigate to **Content Pages & Templates**.
- 2. Locate the **Guest Checkout** template.
- 3. In the **Zone Options Left**, add a widget for your content - for example, an HTML Snippet.
- 4. Click **Edit** for the widget to configure. In this example we used html to insert text and a button link.

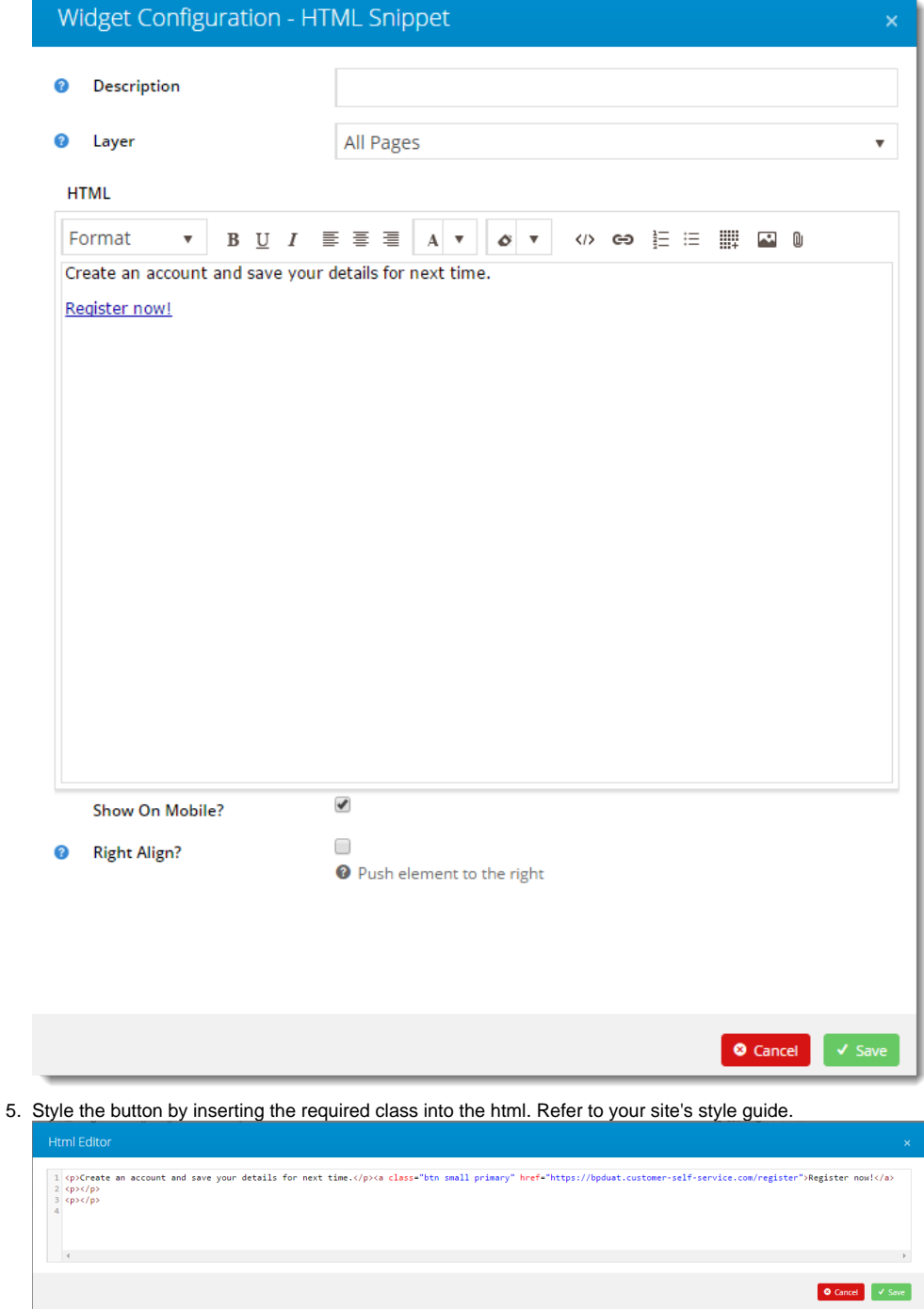

- 6. Click **Save**.
- 7. In the **Zone Options Right**, add the **Guest Checkout Expand Button** widget.

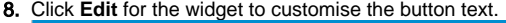

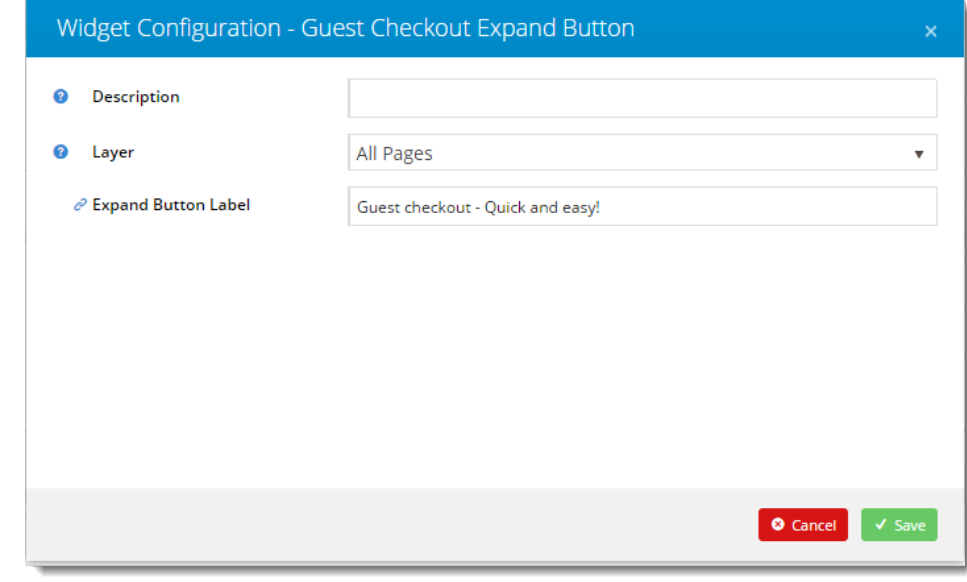

#### 9. Click **Save**.

10. Add another **HTML Snippet** widget to the 'Zone Options Right' if you wish to display text or other content with the Guest Checkout Button. Zone GuestCheckoutOptionsRight

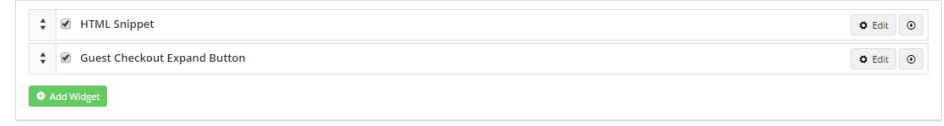

11. If Page Preview is active for your site, click Publish to save your changes to the template.

See [Layout Creator](https://cvconnect.commercevision.com.au/display/KB/Layout+Creator) help if you want to change the Guest Checkout page layout altogether.

#### <span id="page-8-0"></span>**4. Customise email templates**

The User Exists and Registration email templates can be customised. **NOTE -** These templates may be shared by other functions.

#### <span id="page-8-1"></span>**User Exists Email template**

- 1. In the CMS, navigate to **Content Emails Users**.
- 2. Select the **User Exists Email** template. The default widgets are listed in each of the zones on the template.
- 3. Locate the **User Registration** widget and click **Edit**.
- 4. Edit the **Registered Message** textbox as required. This provides the content for the email. (See help for the [User](https://cvconnect.commercevision.com.au/display/KB/User+Registration+Widget)  [Registration Widget.](https://cvconnect.commercevision.com.au/display/KB/User+Registration+Widget))

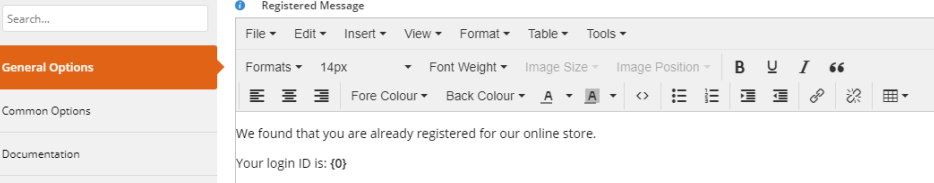

- 5. Click **Edit** on any of the widgets to configure options as required.
- 6. When you have finished editing, click the **Test Email** button to check that the content and layout of the email is correct.
- 7. If the 'Page Preview' feature is active on your site, click **Publish** to save changes to the template.

#### <span id="page-8-2"></span>**Registration Email template**

 $Con$ Do

- 1. In the CMS, navigate to **Content Emails Users**.
- 2. Select the **Registration Email** template. The default widgets are listed in each of the zones on the template.
- 3. Locate the **User Registration** widget and click **Edit**.
- 4. Edit the **Registered Message** textbox as required. This provides the content for the email. (See help for the [User](https://cvconnect.commercevision.com.au/display/KB/User+Registration+Widget)  [Registration Widget.](https://cvconnect.commercevision.com.au/display/KB/User+Registration+Widget))

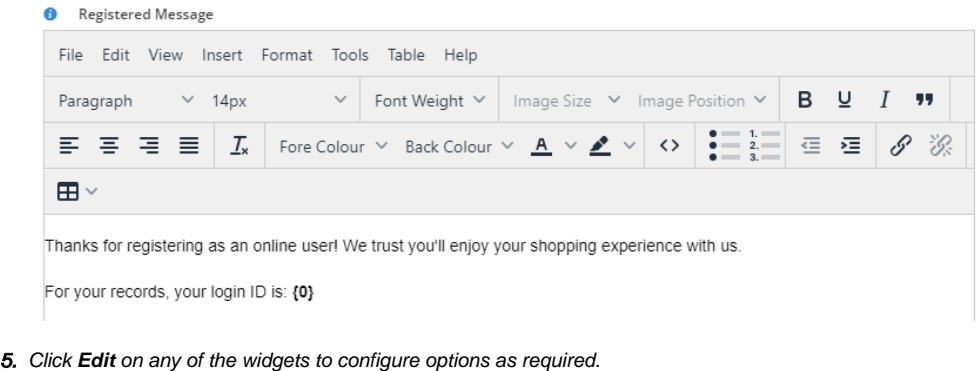

- 6. When you have finished editing, click the **Test Email** button to check that the content and layout of the email is correct.
- 7. If the 'Page Preview' feature is active on your site, click **Publish** to save changes to the template.

### <span id="page-9-0"></span>Related Resources

- **[Preferred Delivery Date](https://cvconnect.commercevision.com.au/display/KB/Preferred+Delivery+Date)**
- [B2B User Registration](https://cvconnect.commercevision.com.au/display/KB/B2B+User+Registration)
- [Create Users to Approve Report](https://cvconnect.commercevision.com.au/display/KB/Create+Users+to+Approve+Report)
- [Website User Maintenance for Account Admins](https://cvconnect.commercevision.com.au/display/KB/Website+User+Maintenance+for+Account+Admins)
- [Website User Roles](https://cvconnect.commercevision.com.au/display/KB/Website+User+Roles)

#### **Related widgets**

- [Guest Checkout Expand Button Widget](https://cvconnect.commercevision.com.au/display/KB/Guest+Checkout+Expand+Button+Widget)
- [User Registration Widget](https://cvconnect.commercevision.com.au/display/KB/User+Registration+Widget)
- [B2C Registration Verification User Notification Email Widget](https://cvconnect.commercevision.com.au/display/KB/B2C+Registration+Verification+User+Notification+Email+Widget)
- [Delivery Address B2C Widget](https://cvconnect.commercevision.com.au/display/KB/Delivery+Address+B2C+Widget)
- [Checkout Review Summary Widget](https://cvconnect.commercevision.com.au/display/KB/Checkout+Review+Summary+Widget)
- [Freight Options Widget](https://cvconnect.commercevision.com.au/display/KB/Freight+Options+Widget)
- [Checkout Payment Options Widget](https://cvconnect.commercevision.com.au/display/KB/Checkout+Payment+Options+Widget)